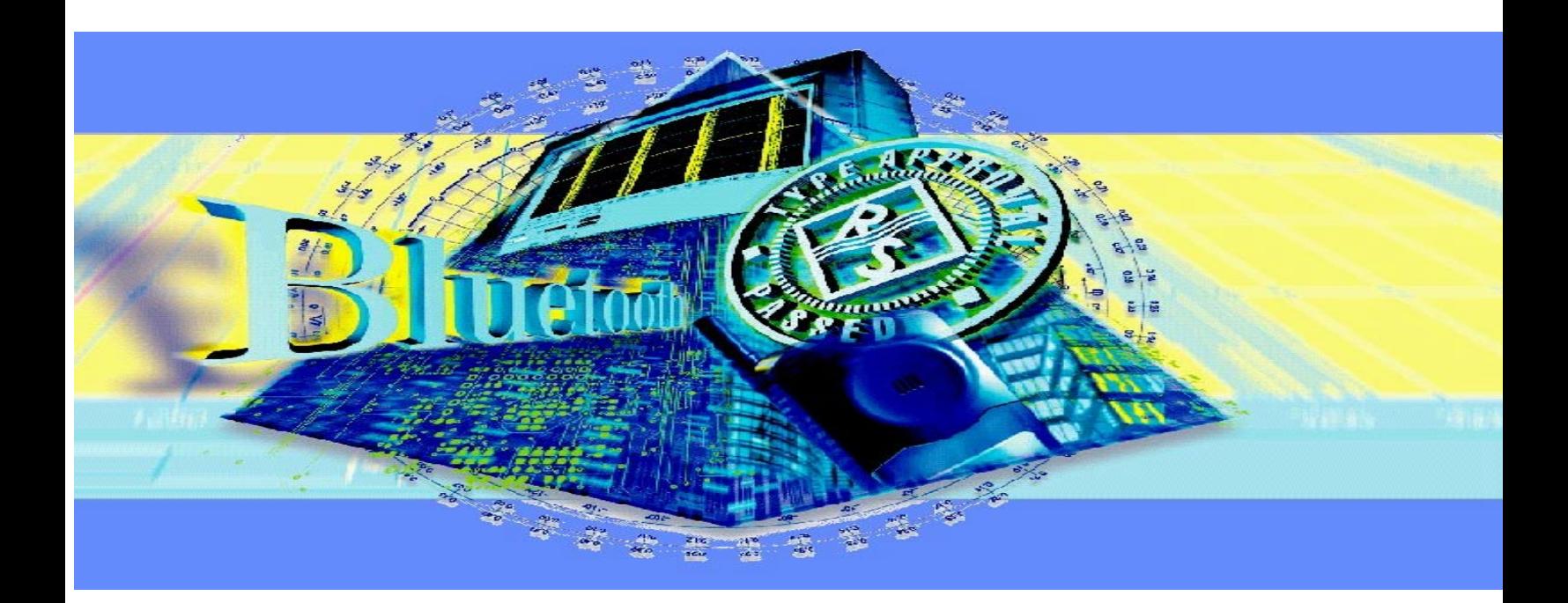

Produkte: FSE, FSIQ

# Transmitter-Messungen an Bluetooth**TM** Modulen

Die vorliegende Application-Note zeigt, wie Messungen an Transmitter-Modulen - ähnlich wie in der Bluetooth Test Specification vorgeschrieben - mit den Analysatoren FSE oder FSIQ ferngesteuert durchgeführt werden können.

Ein Demoprogramm, das dieser Application-Note beiliegt, erleichtert die Integration der Analysatoren in vorhandene Testsysteme. Es enthält für jeden Test alle erforderlichen Fernsteuerkommandos zum Konfigurieren des Analysators, zum Starten der Messungen und zum Auslesen der Daten. Darüber hinaus soll das Demoprogramm als Vorlage für eigene Auswerteroutinen dienen.

BLUETOOTH ist ein eingetragenes Warenzeichen der Telefonaktiebolaget L M Ericsson, Sweden.

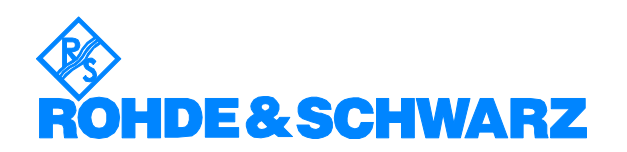

## **Inhalt**

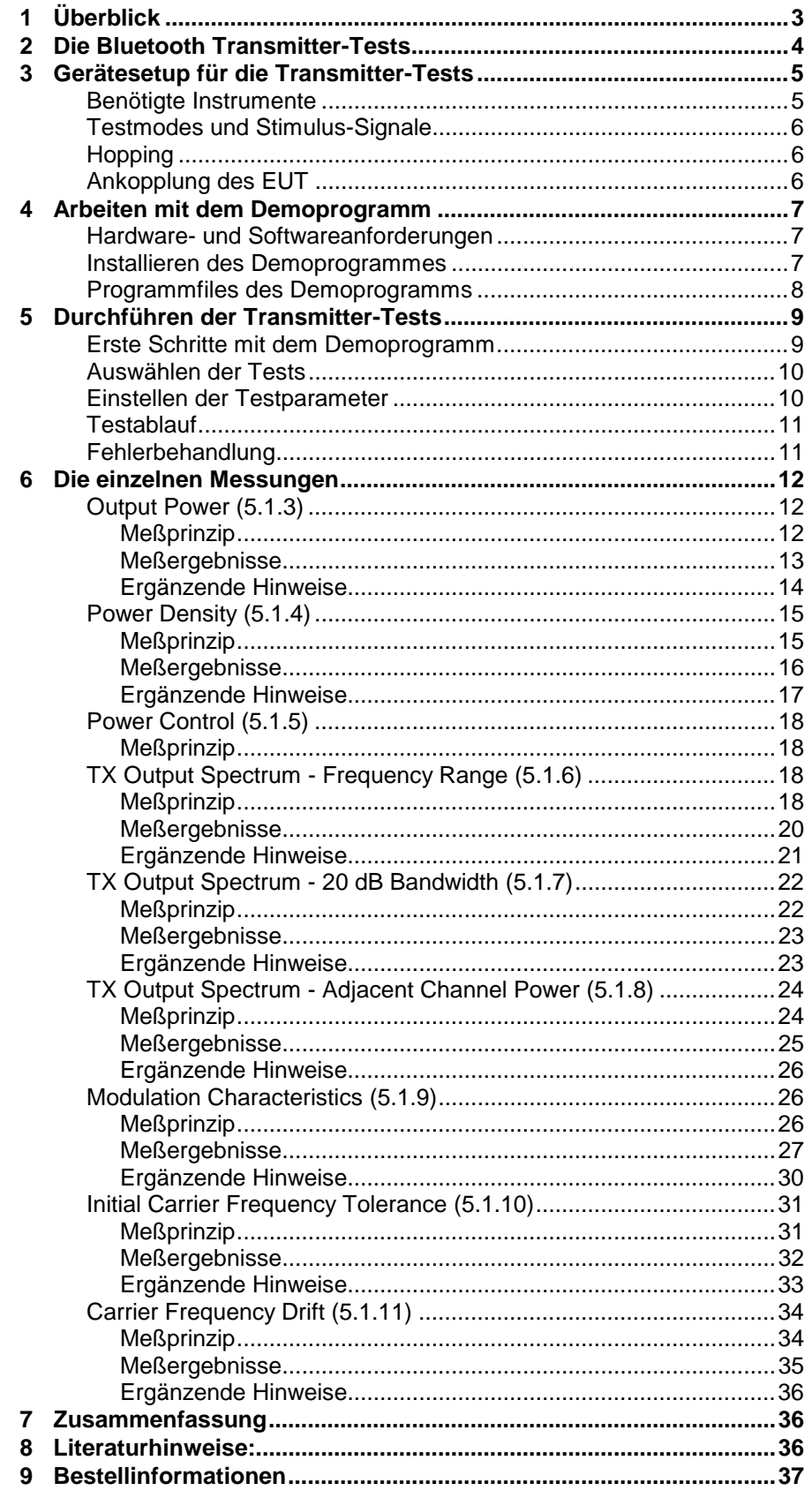

## <span id="page-2-0"></span>**1 Überblick**

Die vorliegende Application-Note zeigt, wie Sie Messungen an Transmitter-Modulen - ähnlich wie in der Bluetooth Test Specification vorgeschrieben mit den Analysatoren FSE oder FSIQ über IEC-Bus ferngesteuert durchführen können.

Ein Demoprogramm, das dieser Application-Note beiliegt, erleichtert die Integration der Analysatoren in vorhandene Testsysteme. Es enthält für jeden Test alle erforderlichen Fernsteuerkommandos zum Konfigurieren des Analysators, zum Starten der Messungen und zum Auslesen der Daten. Diese Kommando-Strings können Sie unverändert in eigene Testprogramme übernehmen. Darüber hinaus soll Ihnen das Demoprogramm als Vorlage für Ihre Auswerteroutinen dienen.

*Hinweis: Diese Application-Note zielt auf einen Einsatz in Entwicklung und Fertigung. Gewisse Einschränkungen gegenüber den Anforderungen der Bluetooth-Test Specification sind daher unvermeidbar. Insbesondere können z.B. die Analysatoren FSE und FSIQ nicht signalisieren, um das EUT in den Testmode zu schalten.*

> *Für "Qualification and Type Approval" bietet Rohde & Schwarz das Test System TS8960, das in allen Punkten dem Standard entspricht. Für Protokolltests wird der Tester PTW60 angeboten, für Messungen an der Luftschnittstelle der Universal Radio Communication Tester CMU (siehe Kapitel "Bestellinformationen").*

Um Zeit zu sparen, wird in Entwicklung und Fertigung i.a. mit anderen Parametern gemessen als bei der Typprüfung. Da das Demoprogramm sehr leicht und schnell modifiziert werden kann, können Sie mit ihm sehr bequem die jeweils für Sie optimalen Parameter finden.

Wenn Sie den Quellcode ändern und anschließend eine eigene Version erzeugen wollen, benötigen Sie die LabWindows CVI-Software von National Instruments (ab Rev. 5.0). Diese Software ist für die Rohde & Schwarz Industrial Controller PSM und PSP7 bei der Bestellung als mitgelieferte Option PSM-K10 bzw. PSP-K10 kostenlos erhältlich. (Sie kann nicht nachgeliefert werden.)

Alle beschriebenen Messungen können Sie sowohl mit dem Signal Analyzer FSIQ als auch mit dem Spectrum Analyzer FSE (und der Option FSE-B7) durchführen; die Bedienung ist in beiden Fällen gleich.

Die folgenden Ausführungen beziehen sich auf die Beschreibung der Transmitter-Tests in der Version 0.91 der Bluetooth Test Specification. Mit dem im Kapitel 3 vorgestellten Meßaufbau können Sie jedoch nur One-Slot-Packets messen.

## <span id="page-3-0"></span>**2 Die Bluetooth Transmitter-Tests**

Folgende Transmitter-Tests finden Sie in der Test Specification:

- Output Power
- Power Density
- Power Control
- TX Output Spectrum Frequency Range
- TX Output Spectrum 20 dB Bandwidth
- TX Output Spectrum Adjacent Channel Power
- Modulation Characteristics
- Initial Carrier Frequency Tolerance
- Carrier Frequency Drift

Alle diese Tests können Sie mit dem Analyzer FSIQ bzw. FSE und dem Demoprogamm durchführen.

Die einzelnen Tests unterscheiden sich bezüglich ihrer Komplexität erheblich voneinander. Während bei den Power-Messungen die Eigenintelligenz des Analyzers zur Ausgabe eines Ergebnisses ausreicht, ist vor allem bei den Modulations- und Driftmessungen ein nachträglicher Rechenaufwand erforderlich, um aus den aufgezeichneten Daten abzuleiten, ob der Test bestanden wurde oder nicht.

Der Ablauf jedes Tests vollzieht sich in folgenden Schritten:

- 1. Konfigurieren des Equipment Under Test (EUT)
- 2. Konfigurieren des Testsystems
- 3. Starten einer oder mehrerer Aufzeichnungen
- 4. Auswerten der anfallenden Daten

Diese Abfolge finden Sie später in der Bedienung des Demoprogramms wieder.

## <span id="page-4-0"></span>**3 Gerätesetup für die Transmitter-Tests**

## **Benötigte Instrumente**

Bild 1 zeigt den prinzipiellen Meßaufbau und die Signalpfade für die hier beschriebenen Bluetooth-Transmitter-Messungen:

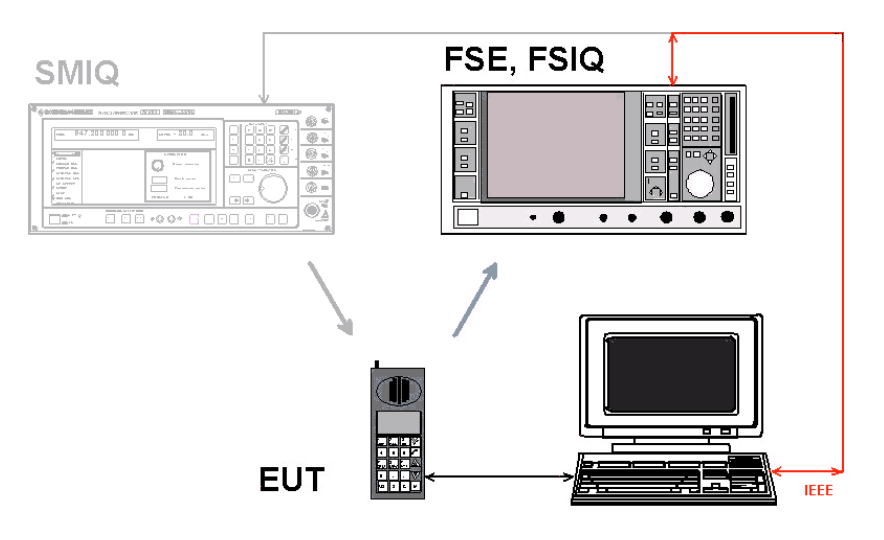

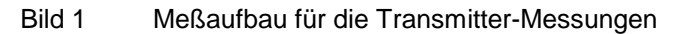

Der Equipment Under Test (der EUT) wird in einen Testmode gebracht, in dem es das jeweils erforderliche Transmittersignal erzeugt.

Ein Testprogramm (z.B. das Demoprogramm, das hier symbolisch auf einem Laptop abläuft) konfiguriert den Analyzer und startet eine Aufzeichnung. Dann ruft es die Meßergebnisse ab und wertet sie aus. Gegebenenfalls kann der Signal Generator SMIQ ein Bluetooth Stimulus-Signal liefern.

Für alle Messungen am Transmittersignal benötigen Sie also (außer einen Testrechner) nur den Spectrum Analyzer FSE mit eingebauter Option FSE-B7 oder den Signal Analyzer FSIQ.

Die Analyzer FSE und FSIQ können selbst als Testrechner eingesetzt werden (siehe hierzu das Kapitel "Hardware- und Softwareanforderungen").

Im Kapitel 7 finden Sie die genauen Bestellbezeichnungen dieser Geräte und Optionen sowie weitere Geräte, die sich für die Bluetooth Messungen eignen.

## <span id="page-5-0"></span>**Testmodes und Stimulus-Signale**

In den Test Specifications wird gefordert, daß das EUT in den Test-Mode "Loop-Back" geschaltet ist. Es ist vorstellbar, daß der Tester dazu zunächst einen Verbindungsaufbau mit dem EUT vornimmt. In Entwicklung und Produktion ist es aber sicher vorteilhafter, geeignete herstellerspezifische Testmodi zu aktivieren, die das EUT direkt zum Senden bringen.

Wird ein einfaches Bluetooth Stimulus-Signal benötigt, können Sie dieses mit dem Signal Generator SMIQ oder der Kombination von Signal Generator SMIQ und I/Q Modulation Generator AMIQ erzeugen.

Am SMIQ lassen sich alle Parameter für den Bluetooth Standard (Modulationsart, Hub, Filterung) direkt per Knopfdruck laden. Verwenden Sie zum Erzeugen der normgerechten Packet-Daten das R&S-Software-Paket WinIQSIM. Eine ausführliche Anleitung dazu finden Sie in der Application-Note 1GP38.

*Hinweis: Ein Signalisieren ist mit dem Signal Generator SMIQ nicht möglich.*

## **Hopping**

Ohne die Meßergebnisse zu beeinflussen, kann für Tests in Entwicklung und Produktion das Hoppen auf zwei Frequenzen reduziert werden. Setzen Sie dazu RX- und TX-Frequenzen an die entgegengesetzten Grenzen des Bluetooth Frequenzbandes. Dies täuscht für den Analyzer einen nichthoppenden Betrieb vor, während der Synthesizer des EUT den maximalen Hub bewältigen muß.

## **Ankopplung des EUT**

Abhängig von den Anschluß- oder Ankoppelmöglichkeiten am EUT ergibt sich eine für den Meßaufbau spezifische Einfügungsdämpfung des HF-Pfades vom EUT zum Analyzer.

Diese Einfügungsdämpfung müssen Sie für quantitative Power-Messungen vor dem Test genau ausmessen. Sie können den ermittelten Wert anschließend am Analyzer als Pegel-Offset eingeben und damit automatisch kompensieren.

## <span id="page-6-0"></span>**4 Arbeiten mit dem Demoprogramm**

### **Hardware- und Softwareanforderungen**

Für das Demoprogramm benötigen Sie einen Testrechner, z.B. einen der Rohde & Schwarz Industrial Controller PSM oder PSP mit der 16-bit-GPIB-Bus-Karte PS-B4 oder einer entsprechenden GPIB-Bus-Karte von National Instruments. Die passende Treibersoftware muß auf Ihrem Rechner installiert sein.

Sie können die Analyzer FSE und FSIQ auch selbst als Testrechner einsetzen. Der FSE benötigt hierzu die Option FSE-B15 (Controller/WIN NT zum FSE, Bestell Nr. 1073.5696.06). Diese Option ist nicht nachrüstbar; auf älteren FSE-B15 unter DOS/WIN3.1 ist daher das Applikationsprogramm nicht lauffähig.

Da das Demoprogramm die Steuerung der Analyzer über IEC-Bus vorsieht, brauchen Sie dann noch jeweils die Option FSE-B17 (zweite IEC-Bus-Schnittstelle).

Als Betriebssystem können Sie Windows 95, Windows 98 oder Windows NT verwenden.

Wenn Sie im Quellcode ändern und anschließend eine eigene Version erzeugen wollen, benötigen Sie die LabWindows CVI - Software von National Instruments (ab Rev. 5.0). Diese Software ist für die Rohde & Schwarz Industrial Controller PSM und PSP7 bei der Bestellung als mitgelieferte Option PSM-K10 bzw. PSP-K10 kostenlos erhältlich. (Sie kann nicht nachgeliefert werden.)

## **Installieren des Demoprogrammes**

- ▶ Kopieren Sie die Dateien BT\_FSIQ.001, BT\_FSIQ.002, BT\_FSIQ.003 und setup.exe in ein Verzeichnis Ihrer Wahl.
- Rufen Sie **setup.exe** auf und folgen Sie dem Installationsdialog.

Nach der Installation finden Sie auf dem bei der Installation gewählten Verzeichnis außer dem ablauffähigen Programm auch das LabWindows CVI-Project-File und die Source-Dateien.

Die Dateien BT\_FSIQ.001, BT\_FSIQ.002, BT\_FSIQ.003 und setup.exe können Sie wieder löschen.

## <span id="page-7-0"></span>**Programmfiles des Demoprogramms**

Das Demoprogramm 1ma26 ist sehr einfach gehalten. Das wichtigste Modul ist das File "tests.c". Es enthält für jeden Test eine Konfigurationsund eine Meßroutine.

Entsprechend der Numerierung in der Bluetooth Test Specification sind die Konfigurations- und Meßroutinen durchgezählt, also

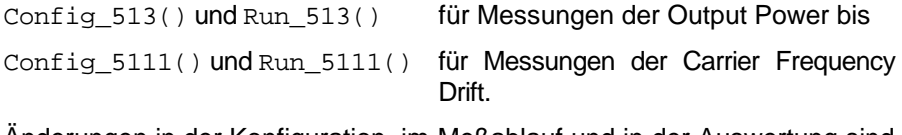

Änderungen in der Konfiguration, im Meßablauf und in der Auswertung sind alle ausschließlich im Modul "tests.c" vorzunehmen.

Die anderen c-Module befassen sich mit

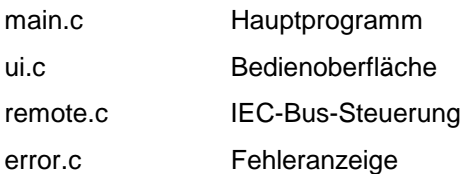

Die Dateien mit der Erweiterung "uir" definieren die Bedienoberfläche.

Auf diese Programmteile wird nicht näher eingegangen.

## <span id="page-8-0"></span>**5 Durchführen der Transmitter-Tests**

## **Erste Schritte mit dem Demoprogramm**

- > Installieren Sie das Demoprogramm 1ma26 auf Ihrem Testrechner.
- Verbinden Sie Analyzer und Testrechner über den IEC-Bus.
- > Schalten Sie den Analyzer ein, und warten Sie, bis die Initialisierung abgeschlossen ist.
- ▶ Starten Sie das Demoprogramm 1ma26.

Das Demoprogramm sucht beim Programmstart, ob der Analyzer FSE oder FSIQ am IEC-Bus angeschlossen ist und speichert die entsprechende IEC-Bus-Adresse für den weiteren Betrieb. Wird keiner der beiden Analyzer gefunden, führt ein Quittieren der entsprechenden Fehlermeldung zum Verlassen des Programms.

Bei erfolgreichen Aufruf erscheint folgende Bedienoberfläche:

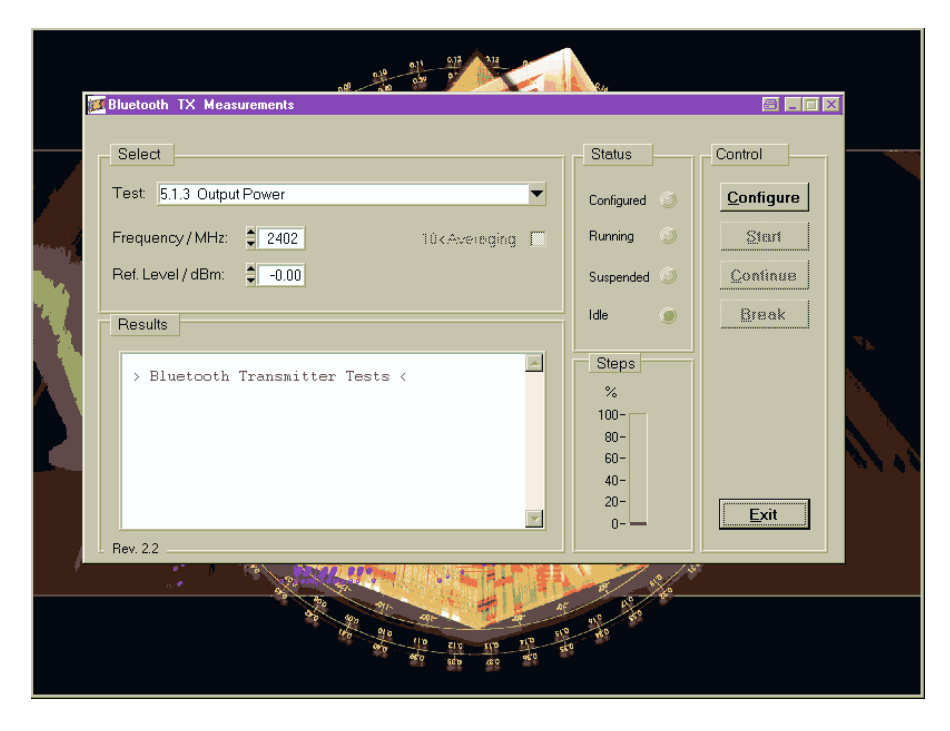

Bild 2 Bedienoberfläche des Demoprogramms

## <span id="page-9-0"></span>**Auswählen der Tests**

> Öffnen Sie die Liste der Tests durch Doppelklick auf den "Nach-Unten-Pfeil" in der Zeile *Tests*.

| ✔5.1.3 Output Power                                   |
|-------------------------------------------------------|
| 5.1.4 Power Density                                   |
| 5.1.5 Power Control                                   |
| 5.1.6 TX Output Spectrum - Frequency Range            |
| 5.1.7 TX Output Spectrum - 20 dB Bandwidth            |
| 5.1.8 TX Output Spectrum - Adjacent Channel Power     |
| 5.1.9 Modulation Characteristics 1111 0000            |
| 5.1.9 Modulation Characteristics 1010.1010            |
| 5.1.9 Modulation Characteristics 1111 0000 + 10101010 |
| 5.1.10 Initial Carrier Frequency Tolerance            |
| 5.1.11 Carrier Frequency Drift                        |

Bild 3 Liste der unterstützten Tests

Wählen Sie einen Test durch einen Doppelklick.

## **Einstellen der Testparameter**

Das Demoprogramm beschränkt sich auf eine kleine Anzahl einstellbarer Testparameter:

- Test (siehe oben) • Transmitter-Frequency: 2,402 GHz (low) 2,441 GHz (mid) 2,480 GHz (high)
- Reference Level: maximaler Ausgangspegel des EUT
- Averaging: an / aus

Bei manchen Tests sind einige Eingaben nicht anwendbar. Die entsprechenden Feld sind dann grau und nicht bedienbar.

Die zuletzt gewählten einstellbaren Parameter werden vom Programm beim Verlassen automatisch im File "setup.btx" gespeichert und beim nächsten Aufruf automatisch geladen.

Andere Testparameter sind fest codiert. Dazu gehören die tatsächliche Länge eines Bursts (bzw. der 20-%- und der 80-%-Punkt), die Bandbreiten, die Sweep-Zeiten oder die Anzahl der Aufzeichnungen, über die gemittelt wird.

 Nehmen Sie ggf. Änderungen dieser festen Parameter direkt im Code des Moduls "tests.c" vor. (Anschließend müssen Sie mit der LabWindows CVI-Software ein neues exe-File erzeugen.)

## <span id="page-10-0"></span>**Testablauf**

Die Steuerung des Testablaufs erfolgt komplett über die Bedienoberfläche des Testrechners (Bild 2).

Der Status des Demoprogramms wird dort im Feld *Status* durch LEDs angezeigt. Im Ruhezustand leuchtet die *Idle*-LED.

Starten Sie die Konfiguration durch einen Klick auf den Button *Configure*.

Solange der Konfigurationsprozeß läuft, leuchtet die *Configured*-LED gelb. Als Mauszeigersymbol erscheint die Sanduhr. Ist der Konfigurationsprozeß abgeschlossen, leuchtet die *Configured*-LED grün. Als Mauszeigersymbol erscheint wieder ein Zeiger.

Starten Sie den gewählten Test durch einen Klick auf den Button *Start*.

Solange der Test abläuft, leuchtet die *Running*-LED gelb. Ist der Test abgeschlossen, erlischt die *Running*-LED und die *Idle*-LED leuchtet.

Entnehmen Sie die Testergebnisse dem *Results*-Fenster.

Die beiden Tests TX Output Spectrum - Frequency Range und Modulation Characteristics bestehen aus zwei Teilen, für die jeweils ein unterschiedliches Signal eingestellt werden muß. Dazu hält das Demoprogramm nach dem ersten Teil an und die *Suspended*-LED leuchtet.

 $\triangleright$  Setzen Sie dann das Programm fort durch einen Klick auf den Button *Continue*.

Ein Unterbrechen eines laufenden Tests kann sinnvoll sein, wenn z.B. der Test "hängt", weil kein Triggersignal anliegt. Um IEC-Bus-Probleme zu lösen, sendet das Programm beim Klick auf den Button *Break* das IFC-Kommando.

- Unterbrechen Sie einen laufenden Test durch einen Klick auf den Button *Break*.
- Verlassen Sie das Programm durch einen Klick auf den Button *Exit*.

Das Programm speichert beim Verlassen die zuletzt gewählten Parameter automatisch im File "setup.btx" und lädt diese beim nächsten Aufruf.

*Hinweis: Beim Klick auf den Button "Exit" hält das Demoprogramm eine* laufende Messung dadurch an, daß der Trace 1 auf "VIEW" *geschaltet wird. Wollen Sie im manuellen Betrieb weitermessen, stellen Sie Trace 1 auf "CLEAR / WRITE".*

## **Fehlerbehandlung**

Fehler, die das Programm erkennt, werden in einem Pop-Up-Menü angezeigt und müssen quittiert werden. Leichte Fehler führen zum Abbruch des jeweiligen Tests, schwere Fehler führen zum Abbruch des Programms.

Die wichtigsten Fehler, die in den jeweiligen Tests auftreten können, sind in den entsprechenden folgenden Kapiteln besprochen.

## <span id="page-11-0"></span>**6 Die einzelnen Messungen**

*Hinweis: Die Zahlen in der Klammer verweisen auf die Kapitel in der Bluetooth Test Specification.*

## **Output Power (5.1.3)**

#### **Meßprinzip**

Bei diesem Test werden Peak- und Average-Power eines einzelnen Bursts ermittelt. Ausgewertet wird dabei ein Zeitfenster von mindestens 20 % bis 80 % des Bursts. Gemessen wird mit dem Analyzer im Zero Span Mode. Eine einzige Aufzeichnung liefert beide Meßergebnisse gleichzeitig.

- Verbinden Sie Ihr EUT mit dem Analyzer.
- $\triangleright$  Konfigurieren Sie Ihr EUT.
- ▶ Konfigurieren Sie ggf. Ihren Stimulusgenerator.
- Wählen Sie am Demoprogramm den Test *Output Power* durch einen Doppelklick.
- ▶ Stellen Sie am Demoprogramm die Transmitterfrequenz und den Reference Level ein.
- ▶ Starten Sie am Demoprogramm die Konfiguration des Analyzers durch einen Klick auf den Button *Configure*.

Nach Abschluß der Konfiguration sind jetzt folgende Einstellungen vorgenommen:

- Transmitterfrequenz und Reference Level wie eingegeben
- Zero Span
- Resolution Bandwidth: 3 MHz
- Video Bandwidth: 3 MHz
- Detector: Peak
- Mode: Maxhold
- Sweep Time: 650 µs
- Trigger: Intern Video
- Starten Sie am Demoprogramm den Test durch einen Klick auf den Button *Start*.
- Werten Sie die Ergebnisse im *Results-*Fenster aus.
- Wiederholen Sie den Test bei unterschiedlichen Frequenzen und Betriebsarten.

#### <span id="page-12-0"></span>**Meßergebnisse**

Bild 4 zeigt das Ergebnisprotokoll der Demosoftware, Bild 5 das Aufzeichnungsergebnis am Analyzer.

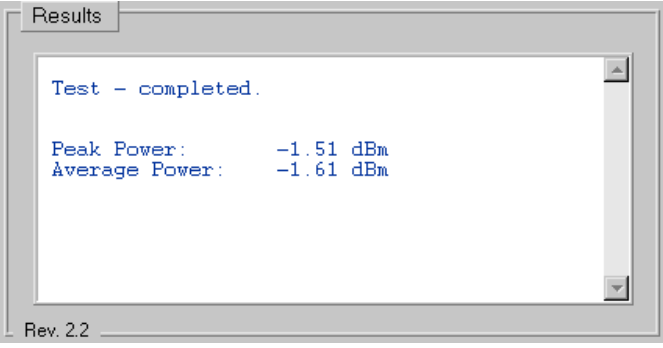

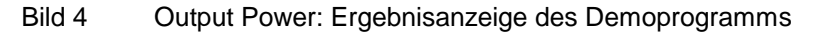

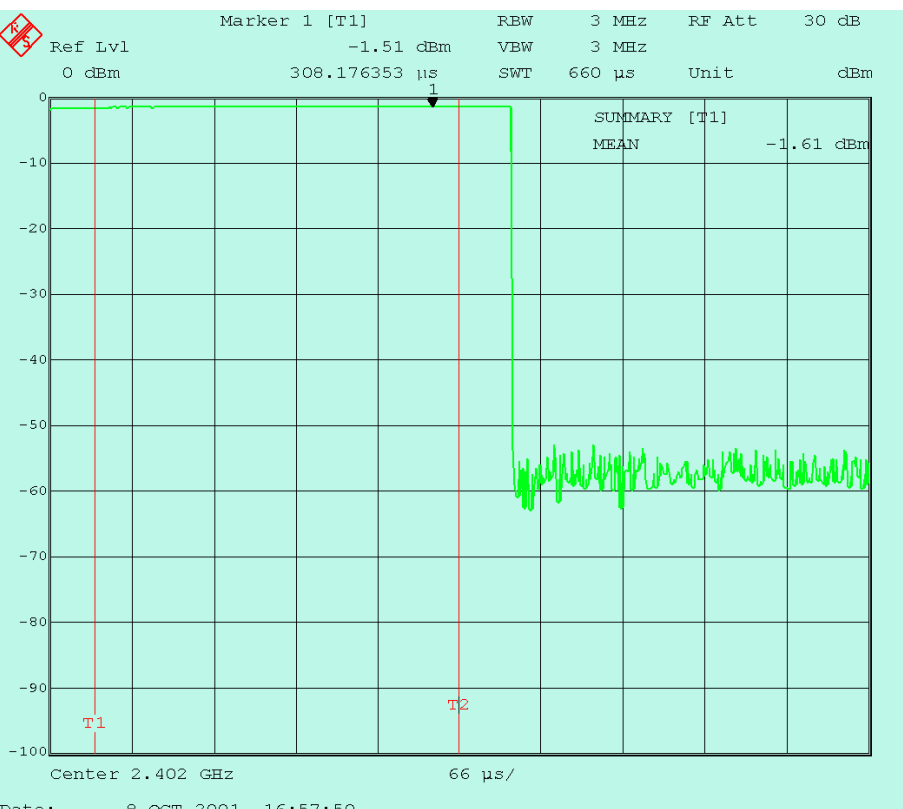

Date:  $8.0CT.2001$  16:57:50

Bild 5 Output Power: Aufzeichnungsergebnis am Analyzer

Die Peak- und RMS-Werte werden als Ergebnisse eines sogenannten Summary Markers angezeigt, der den Bereich zwischen den Time-Lines TS1 und TS2 erfaßt. TS1 steht hier bei 10 %, TS2 bei 90 % des aktiven Teils des Bursts.

Die Time-Lines sind im Fernsteuerbetrieb nicht sichtbar. Schalten Sie zum Sichtbarmachen den Analyzer auf "LOCAL".

#### <span id="page-13-0"></span>**Ergänzende Hinweise**

• Trigger:

Das Demoprogramm verwendet internen Trigger (Trigger auf die Power-Rampe). Dies setzt voraus, daß nur das Signal vom Transmitter - nicht z.B. noch ein Stimulus-Signal - am Eingang des Analyzers anliegt. Steht ein externes Triggersignal zur Verfügung, sollte dieses verwendet werden. In der Routine Config\_513 () heißt das IEC-Bus-Kommando für externen Trigger:

"trig:seq:sour ext"

• Burstbreite:

Die Bluetooth Test Specification schreibt vor, entweder p0 (das erste Bit des Packets) oder die –3-dB-Power-Grenzen (um dann zwischen mindestens 20 % bis 80 % der so definierten Burst-Breite zu messen) als Burst-Anfang zu betrachten. Die jeweiligen Definitionen ergeben bei realen Bursts unterschiedliche Breiten, da - je nach Hersteller - die Ausgangsstufe schon einige Zeit vor p0 aktiviert wird. Ein DH1-Packet mit einem 366 µs langen Modulationsanteil ist durch diesen unmodulierten Header i.a. über 400 µs lang.

Setzen Sie die Time-Lines an die für Sie geeigneten Stellen. Das IEC-Bus-Kommando zum Positionieren der Time-Line 1 an z.B. den 10-%- Punkt eines 400 µs langen Bursts (siehe Routine Config\_513) heißt

"calc:tlin1 0.040ms"

• Averaging:

Wollen Sie über mehrere Aufzeichnungen mitteln, setzen Sie den Sweep Counter auf die gewünschte Anzahl der Messungen. Die Average Power ergibt sich dabei als der Mittelwert der Einzelergebnisse. Die Peak Power ist der größte Wert aus allen Sweeps.

Um z.B. über 5 Aufzeichnungen zu mitteln, ändern Sie das IEC-Bus-Kommando in Config\_513 ab in

"swe:coun 5"

• Kompensieren externer Dämpfungen:

Programmieren Sie die Dämpfung zwischen EUT und Analyzer als Reference-Level-Offset am Analyzer. Die Anzeige am Analyzer entspricht dann genau den Pegelwerten am HF-Port des EUT.

Um z.B. eine Kabeldämpfung von 0.8 dB zu kompensieren, ändern Sie das IEC-Bus-Kommando in Config\_513 ab in

"disp:trace1:y:rlevel:offset 0.8db"

• Weitere Meßmöglichkeiten:

Soll der Burst in ein bestimmtes Toleranzfenster passen, können Sie mit Limit-Lines sogenannte Templates erzeugen. Man erhält unmittelbar ein Ergebnis, ob alle Limits eingehalten werden.

Der Summary Marker kann zusätzlich weitere Ergebnisse berechnen, z.B. +Peak und -Peak, ±Peak / 2 und MEAN.

• Geeignete Pakete:

Gemessen werden können One Slot Packets.

 Modifizieren Sie das Programm nach Ihren Anforderungen. (Anschließend müssen Sie mit der LabWindows CVI-Software ein neues exe-File erzeugen.)

## <span id="page-14-0"></span>**Power Density (5.1.4)**

#### **Meßprinzip**

Dieser Test ermittelt die maximale Leistungsdichte. Dazu sind zwei Aufzeichnungen erforderlich. Zuerst wird das Frequenzband mit kleiner Analysatorbandbreite sehr langsam durchfahren und die Frequenz gesucht, bei der der maximale Pegel auftritt. Anschließend zeichnet der Analyzer im Zero Span Mode bei dieser Frequenz auf und sucht erneut das Maximum.

Beide Aufzeichnungen werden vom Demoprogramm nacheinander durchgeführt.

- Verbinden Sie Ihr EUT mit dem Analyzer.
- $\triangleright$  Konfigurieren Sie Ihr EUT.
- $\triangleright$  Konfigurieren Sie ggf. Ihren Stimulusgenerator.
- ▶ Wählen Sie am Demoprogramm den Test "Power Density" durch Doppelklick.
- Stellen Sie am Demoprogramm die Transmitterfrequenz (*Frequency*) und den Referenzpegel (*Reference Level)* ein.
- Starten Sie am Demoprogramm die Konfiguration des Analyzers durch einen Klick auf den Button *Configure*.

Nach Abschluß der Konfiguration sind jetzt folgende Einstellungen vorgenommen:

- Transmitterfrequenz und Reference Level wie eingegeben
- Span: 240 MHz

Dieser Wert hält sich nicht an die in der Bluetooth Test Specification geforderte Frequenzauflösung 1 Sample pro 100 kHz. (Dies ist für das Demoprogramm bewußt in Kauf genommen.) Strenggenommen muß daher die Messung in Einzelmessungen mit Span ≤ 50 MHz aufgeteilt werden (die Analyzer FSE und FSIQ besitzen eine Bildschirmauflösung von 500 Punkten).

Dies ändert aber nichts am prinzipiellen Meßablauf.

- Resolution Bandwidth: 100 kHz
- Video Bandwidth: 100 kHz
- Detector: Peak
- Mode: Maxhold
- Trigger: Free run
- Sweep Time: 60 s

Dieser Wert ist kleiner als die in der Bluetooth Test Specification geforderte Sweep Time. Der für Type Approval vorgeschriebene Wert 1 s/100 kHz führt zu einer Meßzeit von 40 Minuten. (Dies ist für ein Demoprogramm zu lange, kann aber im Source-Code entsprechend eingestellt werden.)

Starten Sie am Demoprogramm den Test durch einen Klick auf den Button *Start*.

Nach Beendigung des ersten Durchlaufs stellt das Demoprogramm den Analyzer auf die Frequenz, bei der das Maximum entdeckt wurde, schaltet

<span id="page-15-0"></span>auf Zero Span und startet eine neue Aufzeichnung. Die Sweep Time beträgt jetzt 1 Minute. Anschließend wird wieder das Maximum gesucht.

- Werten Sie die Ergebnisse im *Results-*Fenster aus.
- Wiederholen Sie den Test bei unterschiedlichen Betriebsarten.

#### **Meßergebnisse**

Bild 8 zeigt das Ergebnisprotokoll der Demosoftware, Bild 6 und 7 zeigen die Aufzeichnungsergebnisse der Teilmessungen am Analyzer.

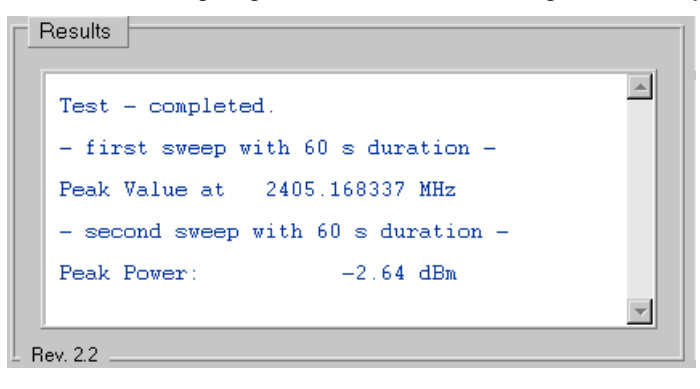

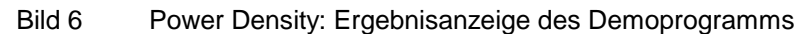

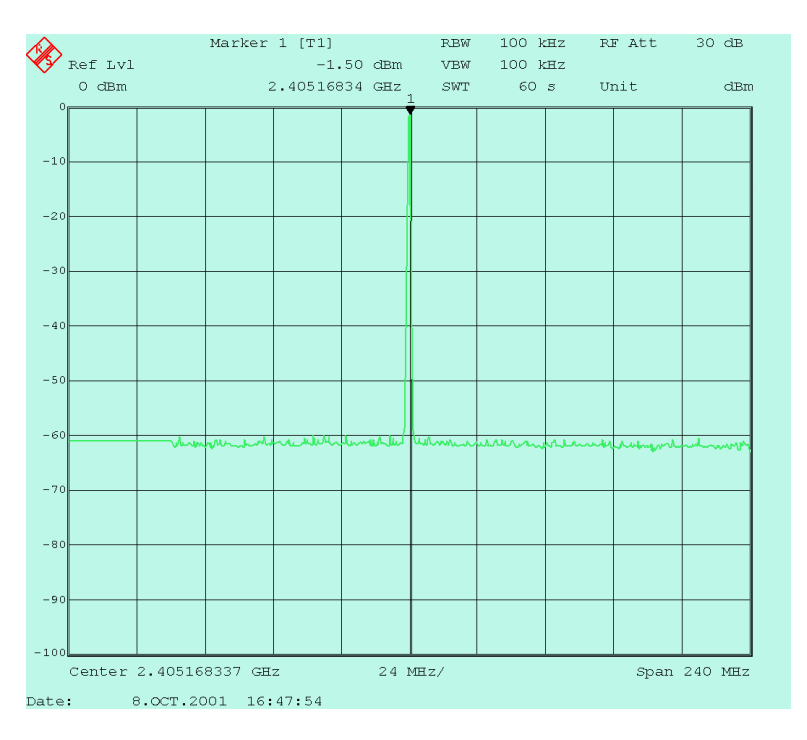

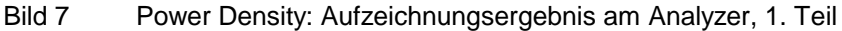

<span id="page-16-0"></span>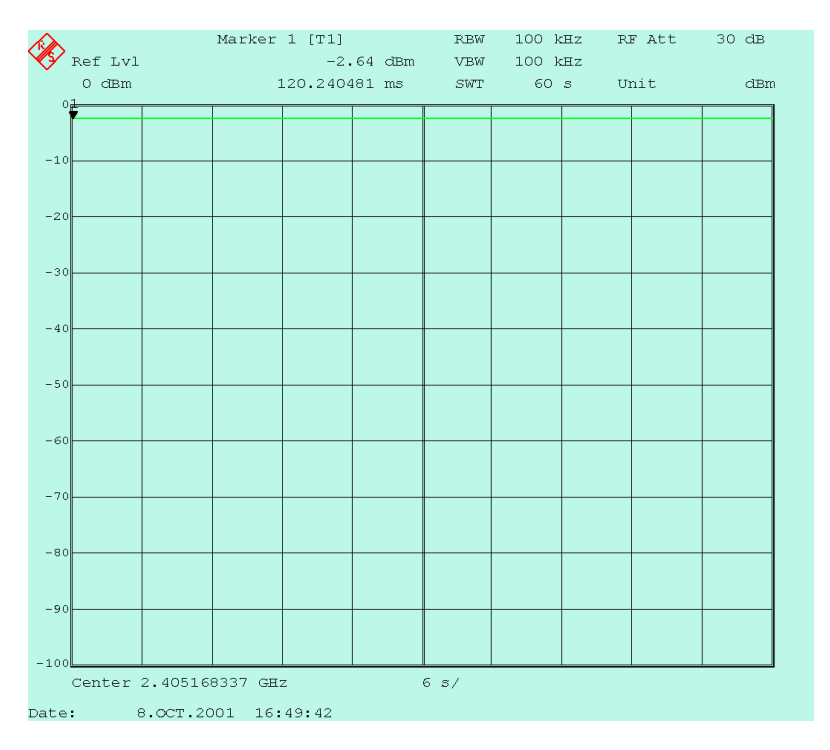

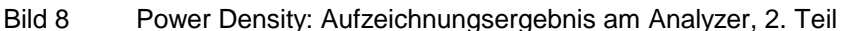

#### **Ergänzende Hinweise**

• Kompensieren externer Dämpfungen:

Programmieren Sie die Dämpfung zwischen EUT und Analyzer als Reference-Level-Offset am Analyzer. Die Anzeige am Analyzer entspricht dann genau den Pegelwerten am HF-Port des EUT.

Um z.B. 0,8 dB Kabeldämpfung zu kompensieren, ändern Sie das IEC-Bus-Kommando in Config\_514 ab in

"disp:trace1:y:rlevel:offset 0.8db"

## <span id="page-17-0"></span>**Power Control (5.1.5)**

#### **Meßprinzip**

Dieser Test entspricht hinsichtlich der Bedienung und der verwendeten Meßparameter der Average-Messung im Test *Output Power*.

Während dort ausschließlich die maximale Output-Power gemessen wird, soll hier die Leistung des EUT schrittweise zurückgenommen und wieder angehoben werden.

Ausgewertet wird wieder ein Zeitfenster von mindestens 20 % bis 80 % des aktiven Teils des Bursts, gemessen wird mit dem Analyzer im Zero Span Mode.

- Entnehmen Sie Konfiguration, Messung, Meßergebnisse und ergänzende Hinweise dem Kapitel für die "Output Power"-Messung.
- $\triangleright$  Passen Sie am Demoprogramm den Reference Level an den jeweiligen Sendepegel an.

## **TX Output Spectrum - Frequency Range (5.1.6)**

#### **Meßprinzip**

Dieser Test überprüft, ob alle Emmissionen des EUT, die -30 dBm überschreiten, innerhalb des zulässigen Frequenzbandes liegen.

Zuerst wird auf der niedrigsten Frequenz gesendet und das Spektrum am unteren Bandende gemessen. In der zweiten Hälfte des Tests wird auf der höchsten Frequenz gesendet und das Spektrum am oberen Bandende gemessen.

- Verbinden Sie Ihr EUT mit dem Analyzer.
- ▶ Konfigurieren Sie Ihr EUT (niedrigste Frequenz).
- $\triangleright$  Konfigurieren Sie ggf. Ihren Stimulusgenerator.
- > Wählen Sie am Demoprogramm den Test "TX Output Spectrum -Frequency Range" durch einen Doppelklick.
- Stellen Sie am Demoprogramm den Reference Level ein.
- Starten Sie am Demoprogramm die Konfiguration des Analyzers durch einen Klick auf den Button *Configure*.

Nach Abschluß der Konfiguration sind jetzt folgende Einstellungen vorgenommen:

- Startfrequenz: 2399 MHz, Stoppfrequenz: 2405 MHz
- Resolution Bandwidth: 100 kHz
- Video Bandwidth: 300 kHz
- Detector: Peak
- Mode: Averaging
- Sweep Time: 2s

• Anzahl der Sweeps: 5

Dieser Wert ist kleiner als die in der Bluetooth Test Specification geforderte Anzahl (50). Wegen der langen Sweep Time ändert sich das Spektrum nach wenigen Sweeps nicht mehr wesentlich.

• Trigger: free run

In der Bluetooth Test Specification ist ein externes Triggersignal gefordert. Dies ist wegen der langen Sweep Time nicht erforderlich. (Die Sweep Time pro Pixel beträgt 4 ms, damit werden mehr als drei DH1- Bursts erfaßt. Dies macht den exakten Startzeitpunkt unwichtig.)

Starten Sie am Demoprogramm den Test durch einen Klick auf den Button *Start*.

Der erste Teil dieses Tests befaßt sich mit dem unteren Bandende.

Das Demoprogramm sucht zunächst das Maximum im Frequenzbereich, um sicherzugehen, daß das EUT tatsächlich sendet und die HF-Ankopplung in Ordnung ist. Anschließend sucht es den -30 dBm Punkt, beginnend bei der niedrigsten Frequenz. (Dazu liest es den Speicher des Analyzers aus.)

Ist das gefundene Maximum kleiner als -30 dBm oder sind bei der niedrigsten Frequenz -30 dBm bereits überschritten, erscheint eine Fehlermeldung, die zum Testabbruch führt.

Ein erfolgreicher Ablauf des ersten Teils des Tests wird im *Results-*Fenster angezeigt. Das Demoprogramm hält an.

- Konfigurieren Sie jetzt Ihr EUT neu (höchste Frequenz).
- Setzen Sie die Programmausführung fort durch Klick auf den Button *Continue*.

Der zweite Teil dieses Tests befaßt sich mit dem oberen Bandende.

Das Demoprogramm sucht zunächst wieder das Maximum im Frequenzbereich, um sicherzugehen, daß das EUT tatsächlich sendet und die HF-Ankopplung in Ordnung ist. Anschließend sucht es den –30-dBm-Punkt, beginnend bei der höchsten Frequenz.

Ist das gefundene Maximum kleiner als -30 dBm oder sind bei der höchsten Frequenz -30 dBm bereits überschritten, erscheint eine Fehlermeldung, die zum Testabbruch führt.

Bei erfolgreichem Ablauf

- Werten Sie die Ergebnisse im *Results-*Fenster aus.
- Wiederholen Sie ggf. den Test bei unterschiedlichen Betriebsarten.

#### <span id="page-19-0"></span>**Meßergebnisse**

Bild 9 zeigt das Ergebnisprotokoll der Demosoftware, Bild 10 und Bild 11 die Aufzeichnungsergebnisse am Analyzer.

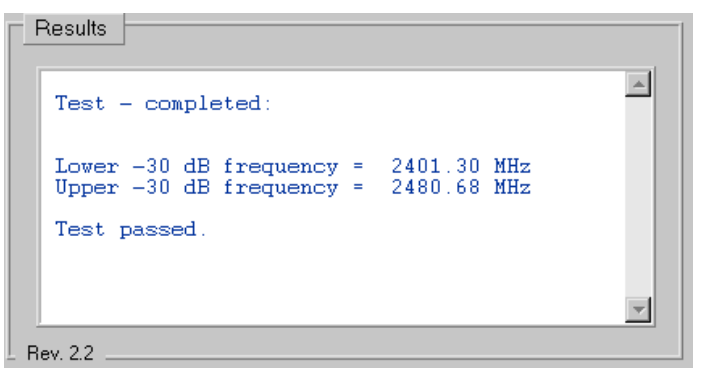

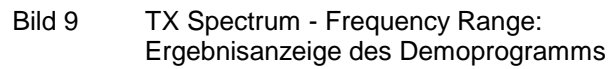

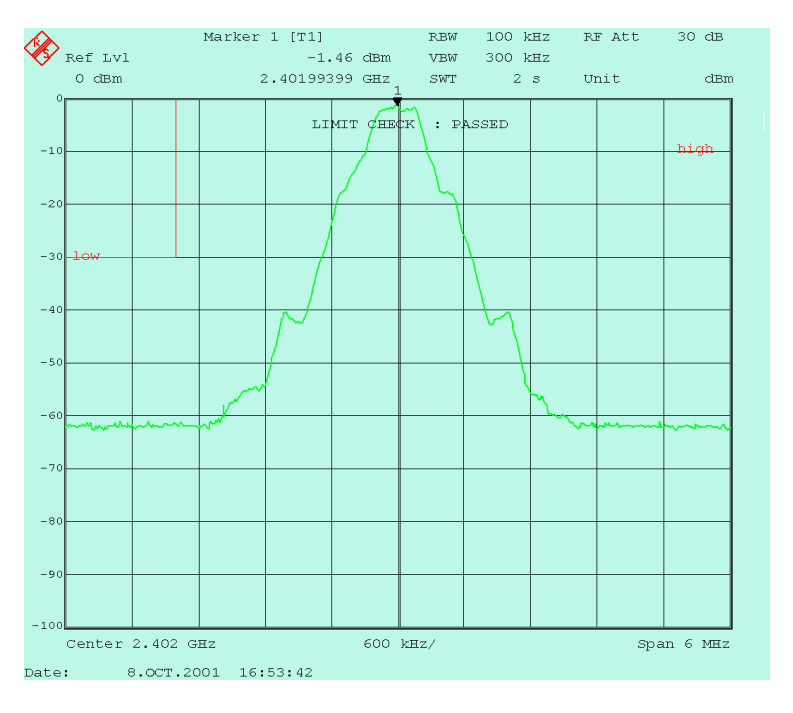

Bild 10 TX Spectrum - Frequency Range, unteres Bandende

Am Bildschirm des Analyzers sind die sogenannten Limit-Lines rot eingetragen. Sie markieren den Bereich, den die Meßkurve nach Test Specification nicht schneiden darf. (Die Time-Lines sind im Fernsteuerbetrieb nicht sichtbar. Schalten Sie zum Sichtbarmachen den Analyzer auf "LOCAL").

Während nach der Bluetooth Test Specification (wie hier implementiert) die untere und obere -30-dB-Frequenz ermittelt werden muß, genügt es für die Entwicklung und Produktion statt dessen, einfach den Status der Limit-Lines abzufragen.

Die Meldung *LIMIT CHECK: PASSED* kann als ausreichendes Kriterium für das Bestehen des jeweiligen Testschrittes herangezogen werden.

<span id="page-20-0"></span>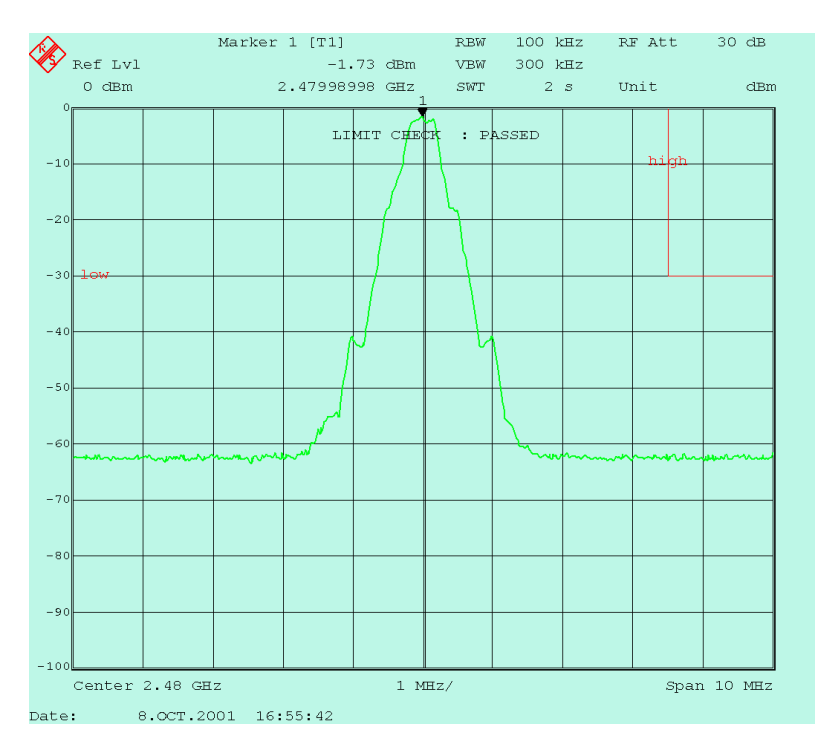

Bild 11 TX Spectrum - Frequency Range, oberes Bandende

#### **Ergänzende Hinweise**

• Kompensieren externer Dämpfungen:

Programmieren Sie die Dämpfung zwischen EUT und Analyzer als Reference-Level-Offset am Analyzer. Die Anzeige am Analyzer entspricht dann genau den Pegelwerten am HF-Port des EUT.

Um z.B. eine Kabeldämpfung von 0,8 dB zu kompensieren, ändern Sie das IEC-Bus-Kommando in Config\_516 ab in

"disp:trace1:y:rlevel:offset 0.8db"

## <span id="page-21-0"></span>**TX Output Spectrum - 20 dB Bandwidth (5.1.7)**

#### **Meßprinzip**

Dieser Test überprüft, ob alle Emissionen des EUT, die größer sind als der Spitzenwert -20 dB, innerhalb des jeweiligen 1 MHz breiten Kanals liegen.

- Verbinden Sie Ihr EUT mit dem Analyzer
- $\triangleright$  Konfigurieren Sie Ihr EUT
- $\triangleright$  Konfigurieren Sie ggf. Ihren Stimulusgenerator.
- Wählen Sie am Demoprogramm den Test *TX Output Spectrum -20 dB Bandwidth* durch einen Doppelklick.
- Stellen Sie am Demoprogramm die Transmitterfrequenz und den Reference Level ein.
- Starten Sie am Demoprogramm die Konfiguration des Analyzers durch einen Klick auf den Button *Configure*.

Nach Abschluß der Konfiguration sind jetzt folgende Einstellungen vorgenommen:

- Transmitterfrequenz und Reference Level wie eingegeben
- Resolution Bandwidth: 10 kHz
- Video Bandwidth: 30 kHz
- Span: 2 MHz
- Detector: Peak
- Mode: Maxhold
- Anzahl der Sweeps: 10
- Trigger: free run
- Sweep Time manuell: 1 s

Die Bluetooth Test Specification läßt eine automatische Wahl der Sweep Time zu. Dies führt allerdings zu schlecht reproduzierbaren Ergebnissen, da z.B. bei 50 ms Sweep Time pro Pixel nur 100 µs zur Verfügung stehen (das ist ein Sechstel eines TX-Bursts und nur ein Zehntel eines TX- / RX-DH1-Kommunikationszyklus).

Mit einer Sweep Time von 1 s erfaßt man knapp 2 TX-Bursts / Pixel.

▶ Starten Sie am Demoprogramm den Test durch einen Klick auf den Button *Start*.

Nach 10 Aufzeichnungen im Maxhold-Mode ermittelt das Demoprogramm jetzt das Power-Maximum. Anschließend sucht es - beginnend von den Kanalgrenzen aus - die Punkte, die 20 dB niedriger liegen. (Dazu wird der Speicher des Analyzers ausgelesen.)

Bei erfolgreichem Ablauf

- werten Sie die Ergebnisse im *Results*-Fenster aus,
- wiederholen Sie ggf. den Test bei unterschiedlichen Betriebsarten.

#### <span id="page-22-0"></span>**Meßergebnisse**

Bild 12 zeigt das Ergebnisprotokoll der Demosoftware, Bild 13 das Aufzeichnungsergebnis am Analyzer.

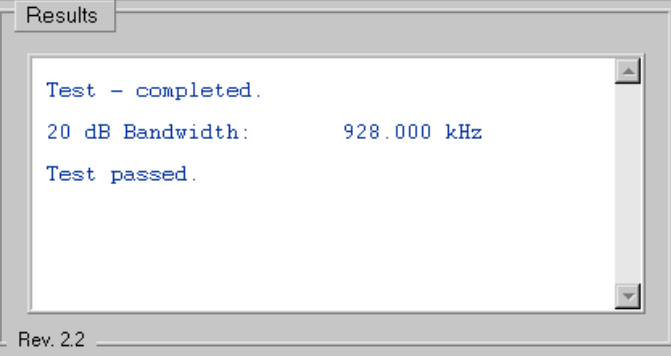

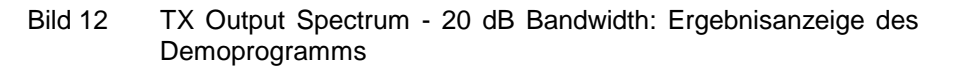

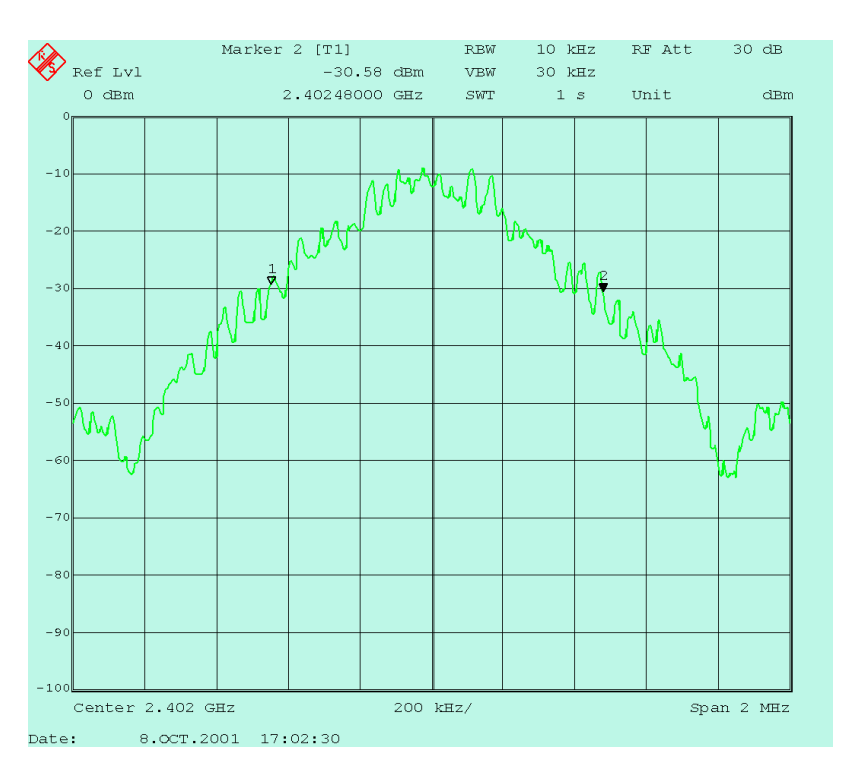

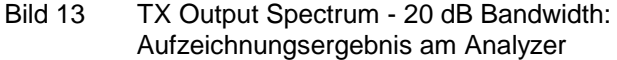

#### **Ergänzende Hinweise**

Mit der Sweep Time 1 s ändert sich die Anzeige nach wenigen Sweeps nicht mehr wesentlich. Sie können daher den Sweep Count reduzieren.

Optimieren Sie Sweep Time und Sweep Count.

## <span id="page-23-0"></span>**TX Output Spectrum - Adjacent Channel Power (5.1.8)**

#### **Meßprinzip**

Die Adjacent Channel Power für jeden 1 MHz breiten Kanal errechnet sich nach der Bluetooth Test Specification durch Aufsummieren der Ergebnisse von 10 Einzelmessungen im 100-kHz-Raster innerhalb der Kanalgrenzen. Jede der Messungen erfolgt über 10 Sweeps.

Das Demoprogramm führt diese Einzelmessungen und die anschließende Berechnung für jeden Kanal durch und zeigt sie an. Ein Vergleich der Nachbarwerte findet im Demoprogramm nicht statt.

- Verbinden Sie Ihr EUT mit dem Analyzer.
- $\triangleright$  Konfigurieren Sie Ihr EUT.
- $\triangleright$  Konfigurieren Sie ggf. Ihren Stimulusgenerator.
- > Wählen Sie am Demoprogramm den Test "TX Output Spectrum -Adjacent Channel Power " durch einen Doppelklick.
- ▶ Stellen Sie am Demoprogramm den Reference Level ein.
- ▶ Starten Sie am Demoprogramm die Konfiguration des Analyzers durch Klick auf den Button *Configure*.

Nach Abschluß der Konfiguration sind jetzt folgende Einstellungen vorgenommen:

- Reference Level wie eingegeben
- Startfrequenz: 2401,55 MHz
- Frequency Stepwidth: 100 kHz
- Resolution Bandwidth: 100 kHz
- Video Bandwidth: 300 kHz
- Zero Span
- Detector: Average
- Mode: Maxhold
- Sweep Time manuell: 100 ms
- Anzahl der Sweeps: 10
- Trigger: free run
- Starten Sie am Demoprogramm den Test durch einen Klick auf den Button *Start*.

Das Demoprogramm beginnt jetzt bei der Frequenz

2,402 GHz - 450 kHz.

Das ist die unterste Meßfrequenz für Channel  $N = 0$ . Das Maximum von 10 Sweeps wird vom Programm ausgelesen. Im nächsten Schritt wird die Meßfrequenz um 100 kHz erhöht, wieder das Maximum von 10 Sweeps ermittelt und vom Programm ausgelesen usw.

Nach der zehnten Messung wird die Channel Power Ptx für Channel  $N = 0$ berechnet und angezeigt.

<span id="page-24-0"></span>Entsprechend läuft das Demoprogramm läuft weiter bis zur oberen Meßgrenze bei 2,480 GHz + 450 kHz.

#### **Meßergebnisse**

Bild 14 zeigt einen Schnappschuß vom Analyzer-Bildschirm während der laufenden Messung, Bild 15 zeigt das Ergebnisprotokoll der Demosoftware.

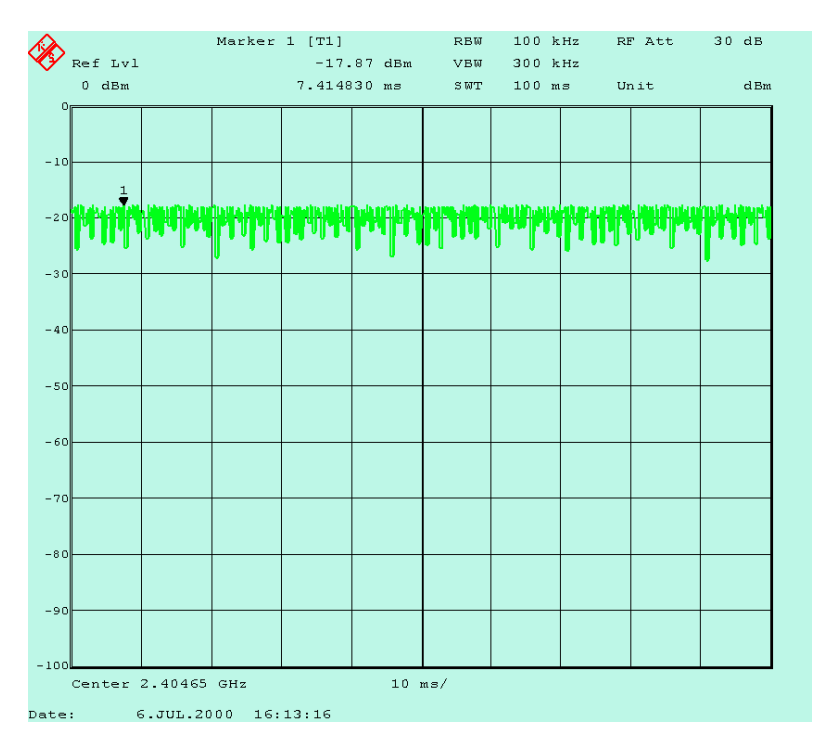

Bild 14 Ermitteln der Adjacent Channel Power

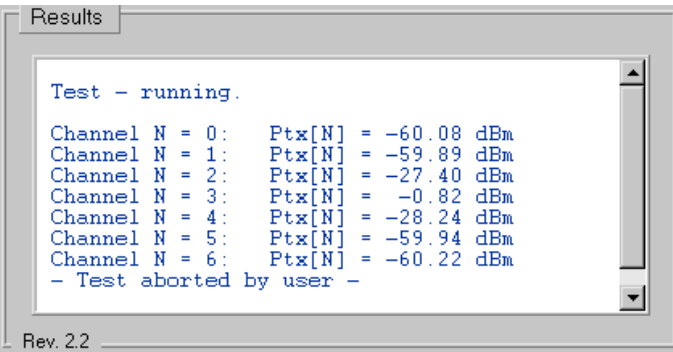

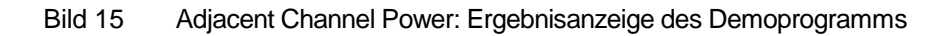

#### <span id="page-25-0"></span>**Ergänzende Hinweise**

• Testvorschrift:

Die Bluetooth Test Specification (Rev. 0.9) fordert, daß die Adjacent Channel Power in den Kanälen, die im Abstand von 2 Kanälen zum Sendekanal liegen, kleiner als -20 dBm sein muß. In weiter abliegenden Kanälen muß sie kleiner als -40 dBm sein.

Möglicherweise ist daran gedacht, dies dahingehend zu ändern, daß die Adjacent Channel Power um die betreffenden Zahlenwerte unter der Channel Power des Sendekanals zu liegen hat.

- Kompensieren externer Dämpfungen:
	- ▶ Programmieren Sie die Dämpfung zwischen EUT und Analyzer als Reference-Level-Offset am Analyzer. Die Anzeige am Analyzer entspricht dann genau den Pegelwerten am HF-Port des EUT.

Um z.B. eine Kabeldämpfung von 0,8 dB zu kompensieren, ändern Sie das IEC-Bus-Kommando in Config\_518 ab in

"disp:trace1:y:rlevel:offset 0.8db"

## **Modulation Characteristics (5.1.9)**

#### **Meßprinzip**

Dieser Test besteht aus zwei Teilen, für die jeweils ein anderes Pattern in der Payload verwendet wird.

Im ersten Teil mit dem Pattern 1111 0000... wird der durchschnittliche Hub der "mittleren" Bits (...1**11**10**00**0...) bezogen auf die Durchschnittsfrequenz ermittelt.

Im zweiten Teil mit dem Pattern 1010 1010... wird der maximale Hub bezogen auf die Durchschnittsfrequenz ermittelt.

In beiden Fällen wird zunächst für jeweils 8-bit-lange Abschnitte in der Payload ein Einzelergebnis gebildet. Der Durchschnittswert aller Einzelergebnisse liefert dann das Gesamtergebnis.

Dieses Ableiten eines Gesamtergebnisses aus diesen vielen erst zu berechnenden Einzelergebnissen ist nicht im Analysator selbst, sondern nur durch die Software im Testrechner möglich. Für das Auswerteprogramm stellen sich dabei folgende Aufgaben:

- Ermitteln der Startposition der Payload (des ersten Abtastwertes des ersten Bits).
- Berechnen der Teilergebnisse (Durchschnittsfrequenz, Hub für die einzelnen Abschnitte)
- Berechnen des Gesamtergebnisses.

Das Demoprogramm führt alle genannten Rechenschritte für die Ergebnisermittlung durch.

- Verbinden Sie Ihr EUT mit dem Analyzer.
- $\triangleright$  Konfigurieren Sie Ihr EUT.
- $\triangleright$  Konfigurieren Sie ggf. Ihren Stimulusgenerator.
- <span id="page-26-0"></span> Wählen Sie am Demoprogramm den Test *Modulation Characteristics* durch einen Doppelklick.
- Stellen Sie am Demoprogramm die Transmitterfrequenz und den Reference Level ein.
- Starten Sie am Demoprogramm die Konfiguration des Analyzers durch Klick auf den Button *Configure*.

Nach Abschluß der Konfiguration sind jetzt folgende Einstellungen vorgenommen:

- Transmitterfrequenz und Reference Level wie eingegeben
- Analyzer-Betriebsart: Vector Analyzer
- Bluetooth Settings
- Points per Symbol: 4 (Oversampling: vierfach)
- Darstellung der Frequenz über der Zeit
- Resultlänge: 500 Symbole
- Trigger: Video 80 %
- Starten Sie am Demoprogramm den Test durch einen Klick auf den Button *Start*.

#### **Meßergebnisse**

Die Bilder 16 bis 18 zeigen Aufzeichnungen an einem realem Bluetooth DH1-Packet für diesen Test.

Bild 16 stellt die Amplitude über der Zeit dar. Die Bilder 17 und 18 zeigen den Frequenzhub über der Zeit. Bild 17 verwendet das Daten-Pattern 1111 0000, Bild 18 das Daten-Pattern 1010 1010.

Die Zeitauflösung beträgt jedesmal 50 µs / Div. Vergleicht man Bild 16 mit Bild 17 bzw. 18, erkennt man, daß bereits ca. 100 µs vor der Preamble ein RF-Signal ansteht, das aber noch nicht gültig moduliert ist.

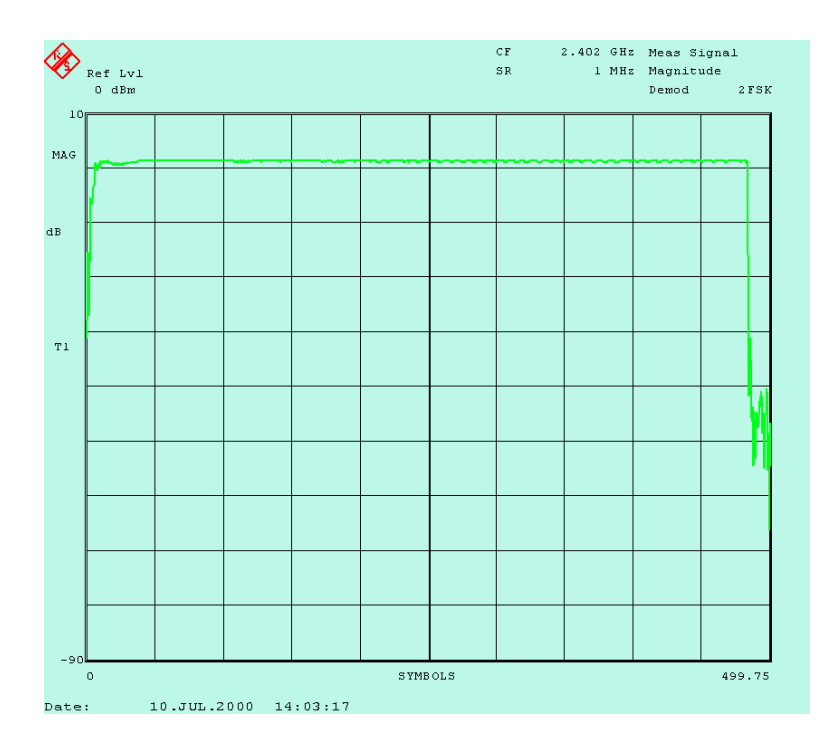

Bild 16 Modulation Characteristics: Magnitude

Durch diesen ungültigen Anteil ist der Analyzer nicht in der Lage, selbstständig z.B. die optimalen Symbolzeitpunkte für die tatsächlich relevanten Daten im Aufzeichnungsfenster zu finden und den exakten Startzeitpunkt für die Daten zu definieren. Daher müssen diese Aufgaben (wie vorher bereits erwähnt) durch die Software gelöst werden.

Das Demoprogramm liest dazu zunächst den gesamten Speicherinhalt aus und sucht gezielt nach dem Soll-Pattern der Payload. Um Jitter und Frequenzoffset zu berücksichtigen, werden beim Vergleich der Daten mit dem Suchpattern beim Wechsel von 0 auf 1 und umgekehrt einzelne Samples nicht berücksichtigt. Letztlich steht der Startindex für das erste Sample des ersten Payload-Bit im Array mit den Meßdaten fest.

> Passen Sie ggf. den Suchmechanismus weiter an Ihr Sendesignal an. Vorstellbar ist z.B. eine aufwendigere Korrelationsroutine.

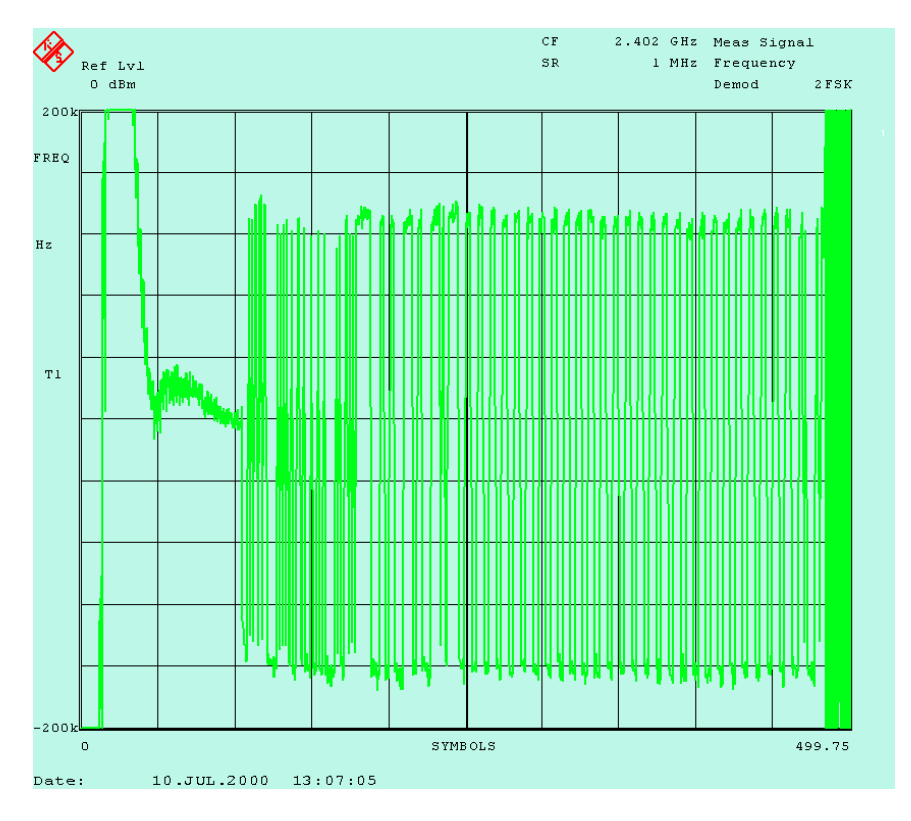

Bild 17 Modulation Characteristics: Frequency Deviation mit Pattern 1111 0000

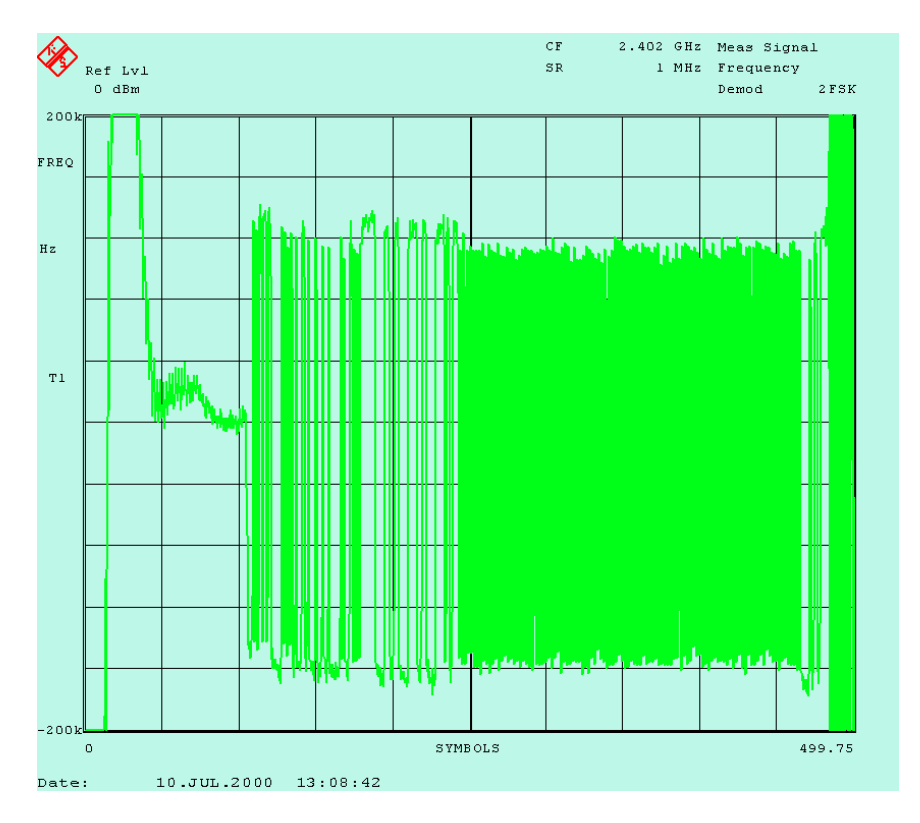

Bild 18 Modulation Characteristics: Frequency Deviation mit Pattern 1010 1010

<span id="page-29-0"></span>Der beschriebene Synchronisationsmechanismus wird vom Demoprogramm bei beiden Teilen des Tests (für das 1111 0000- und 1010 1010-Pattern) in gleicher Weise angewandt. Dies ist möglich, da der Payload-Header sich in beiden Fällen vom Payload-Pattern unterscheidet.

Die folgenden Schritte unterscheiden sich bei beiden Teilen des Tests. Für die Berechnung der Durchschnittsfrequenz pro 8-bit-Abschnitt verwertet das Demoprogramm jedoch jedesmal alle zur Verfügung stehenden Abtastwerte.

Bild 19 zeigt die Ergebnisdarstellung des Demoprogramms.

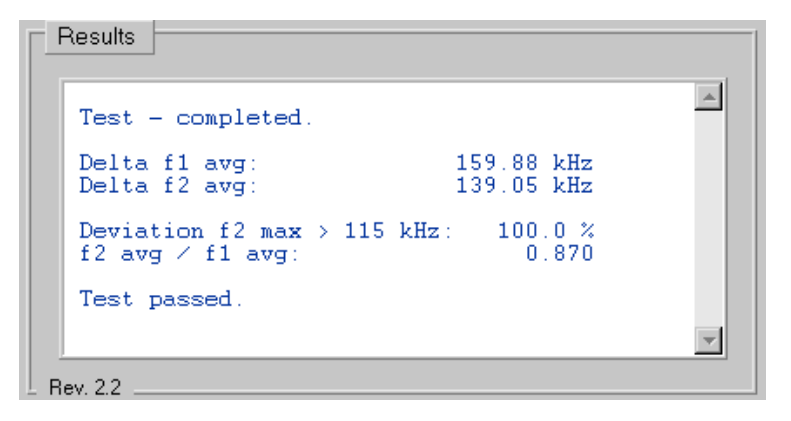

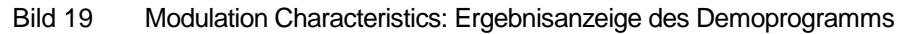

 Wiederholen Sie den Test bei der gleichen Frequenz und bei unterschiedlichen Frequenzen.

#### **Ergänzende Hinweise**

- Bei nur vierfachem Oversampling ist mit einer Einzelmessung noch keine optimale Bestimmung des tatsächlichen maximalen Frequenzhubs Delta f2 avg möglich. Eine gewisse Streuung der Meßergebnisse ist hier zu erwarten.
- Um über mehrere Messungen zu mitteln, aktivieren Sie die Checkbox *Averaging* in der Bedienoberfläche des Demoprogramms.
- Um die Anzahl der Sweeps, über die jetzt gemittelt werden soll, zu ändern, müssen Sie nur im Modul "ui.h" der Konstanten AVERAGING einen anderen Wert zuweisen.

## <span id="page-30-0"></span>**Initial Carrier Frequency Tolerance (5.1.10)**

#### **Meßprinzip**

Mit diesem Test soll die Genauigkeit der Frequenz am Anfang eines Packets festgestellt werden. Dies geschieht dadurch, daß vier Bits lang bei der Präambel über die Abtastwerte des FM-demodulierten Signales integriert wird. Nach der Bluetooth Test Specification soll man dazu als Transmittersignal ein DH1-Packet mit PRBS9 als Payload verwenden.

Um von Bitposition 0.5 bis 3.5 zu integrieren, muß zunächst die genaue Startposition p0 des ersten Bits im Burst ermittelt werden. Das Bitmuster der Präambel selbst ist zu kurz, um als eindeutiges Suchwort zu dienen. (Das Präambel-Pattern taucht teilweise auch in dem nicht gültigen Teil des Bursts vor der Präambel auf.)

Daher synchronisiert sich das Demoprogramm auch hier auf die Payload. Das setzt voraus, daß statt PRBS9 das 1010-Datenmuster verwendet wird.

- Verbinden Sie Ihr EUT mit dem Analyzer.
- $\triangleright$  Konfigurieren Sie Ihr EUT.
- > Konfigurieren Sie ggf. Ihren Stimulusgenerator.
- $\triangleright$  Wählen Sie am Demoprogramm den Test " Initial Carrier Frequency Tolerance " durch einen Doppelklick.
- Stellen Sie am Demoprogramm die Transmitterfrequenz und den Reference Level ein.
- Starten Sie am Demoprogramm die Konfiguration des Analyzers durch einen Klick auf den Button *Configure*.

Nach Abschluß der Konfiguration sind jetzt folgende Einstellungen vorgenommen:

- Transmitterfrequenz und Reference Level wie eingegeben
- Analyzer-Betriebsart: Vector Analyzer
- Bluetooth Settings
- Points per Symbol: 4 (Oversampling: vierfach)
- Darstellung der Frequenz über der Zeit
- Resultlänge: 500 Symbole
- Trigger: Video 80 %
- Starten Sie am Demoprogramm den Test durch einen Klick auf den Button *Start*.

#### <span id="page-31-0"></span>**Meßergebnisse**

Bild 20 zeigt einen typischen Verlauf der Frequenz über der Zeit für ein DH1-Packet. Das Demoprogramm liest den Speicher des Analyzers aus und sucht zunächst den Anfang der Payload. Die Preamble ist dann um die Anzahl der Bits von Header und Access Code weiter vorne im Ergebnisfeld. Damit ist das Programm unabhängig davon, ob die Preamble - wie hier aus einem 1010- oder einem 0101-Pattern besteht.

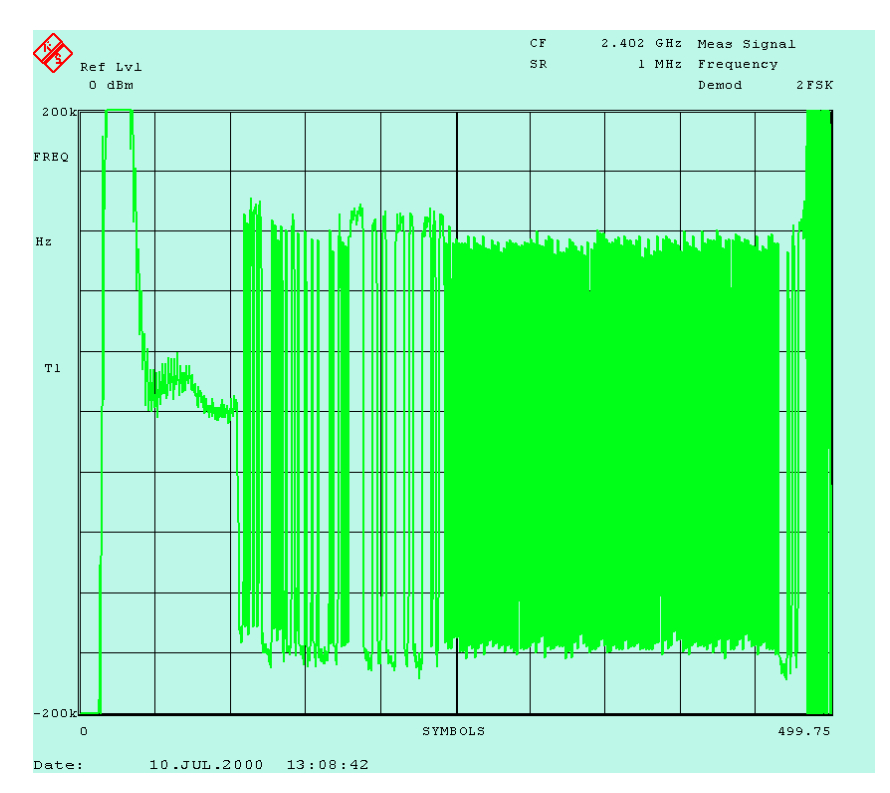

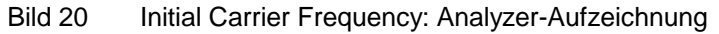

Bild 21 zeigt den vom Programm ausgewählten Bereich der Preamble. Die Sample-Punkte sind dabei durch Geradenstücke verbunden.

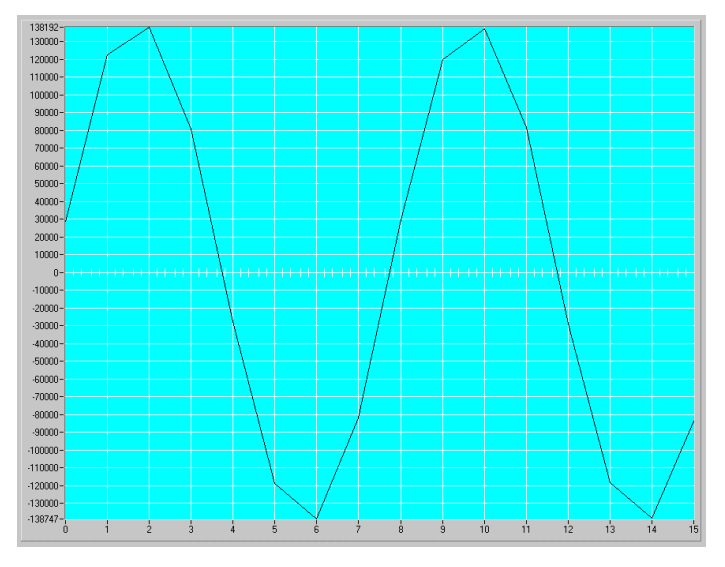

Bild 21 Initial Carrier Frequency: Abtastwerte der Preamble

<span id="page-32-0"></span>Aus der Summe der Frequenzwerte bei allen Sample-Punkten berechnet sich der Carrier Frequency Offset (Bild 22).

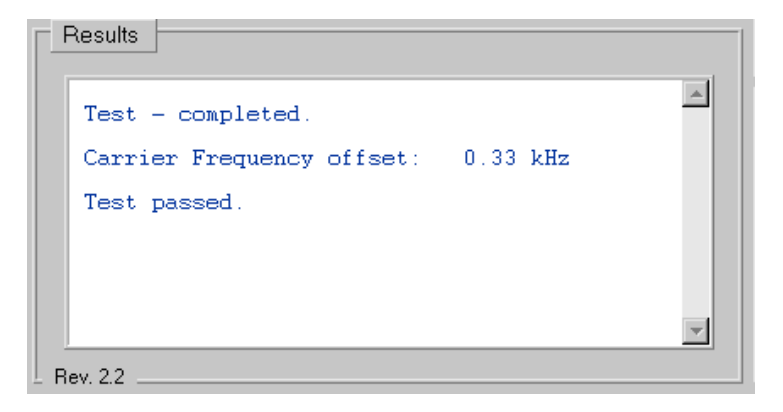

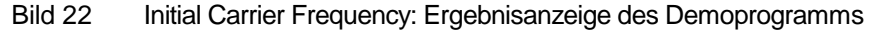

 Wiederholen Sie den Test bei der gleichen Frequenz und bei unterschiedlichen Frequenzen.

#### **Ergänzende Hinweise**

- Bei nur vierfachem Oversampling macht sich ein systematischer Fehler deutlich bemerkbar, wenn Symbol- und Abtastrate nicht exakt übereinstimmen. Dieser Fehler kann durch Mittelung kompensiert werden. Um über mehrere Messungen zu mitteln, aktivieren Sie die Checkbox *Averaging* in der Bedienoberfläche des Demoprogramms.
- Um die Anzahl der Sweeps, über die gemittelt werden soll, zu ändern, müssen Sie nur im Modul "ui.h" der Konstanten AVERAGING einen anderen Wert zuweisen.
- Ist der Access-Code bekannt, kann man im Prinzip statt auf die Payload - auch auf den ACCESS-Code synchronisieren. Die Payload bietet aber den Vorteil, unabhängig vom Tester und EUT zu sein und das längste Synchronisations-Pattern darzustellen.

## <span id="page-33-0"></span>**Carrier Frequency Drift (5.1.11)**

#### **Meßprinzip**

Bei diesem Test werden die mittleren Frequenzen einzelner Abschnitte im Packet ermittelt und miteinander verglichen. Diese Abschnitte sind einerseits die Preamble und andererseits jeweils 10-bit-Gruppen in der Payload.

Das Demoprogramm übernimmt wieder die Aufgabe, den Startpunkt zu finden und die Testergebnisse zu berechnen.

- Verbinden Sie Ihr EUT mit dem Analyzer.
- > Konfigurieren Sie Ihr EUT.
- ▶ Konfigurieren Sie ggf. Ihren Stimulusgenerator.
- $\triangleright$  Wählen Sie am Demoprogramm den Test "Carrier Frequency Drift" durch einen Doppelklick.
- Stellen Sie am Demoprogramm die Transmitterfrequenz und den Reference Level ein.
- Starten Sie am Demoprogramm die Konfiguration des Analyzers durch Klick auf den Button *Configure*.

Nach Abschluß der Konfiguration sind jetzt folgende Einstellungen vorgenommen:

- Transmitterfrequenz und Reference Level wie eingegeben
- Analyzer-Betriebsart: Vector Analyzer
- Bluetooth Settings
- Oversampling: vierfach
- Darstellung der Frequenz über der Zeit
- Resultlänge: 500 Symbole
- Trigger: Video 80 %
- Starten Sie am Demoprogramm den Test durch einen Klick auf den Button *Start*.

#### <span id="page-34-0"></span>**Meßergebnisse**

Am Analyzer erscheint die Darstellung der Frequenz über der Zeit (Bild 23). Das Demoprogramm liest den Speicher des Analyzers aus und sucht zunächst den Anfang der Payload. Die Preamble ist dann um die Anzahl der Bits von Header und Access Code weiter vorne im Ergebnisfeld.

Das Programm summiert über die einzelnen Abschnitte auf und berechnet die absoluten und relativen maximalen Differenzen (Bild 24).

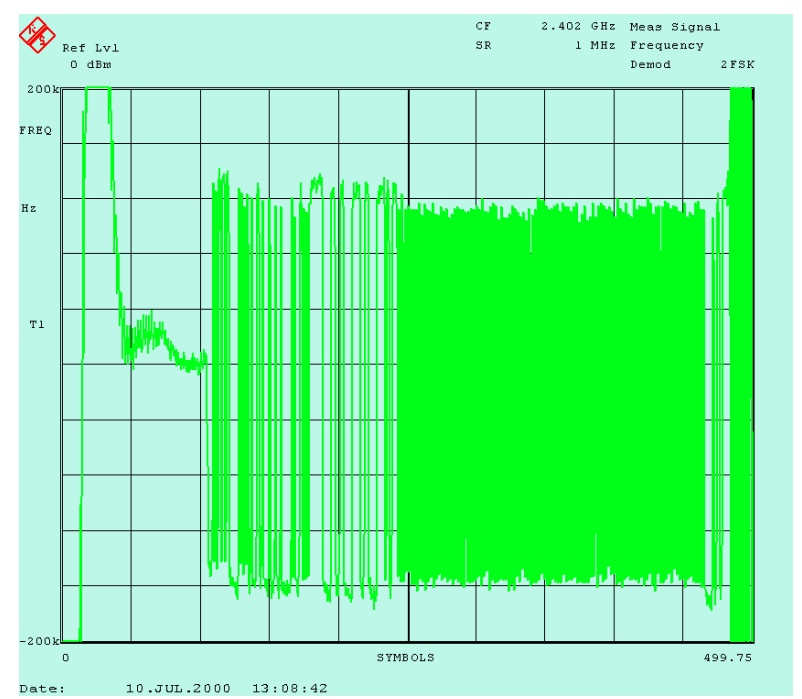

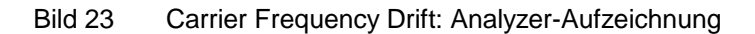

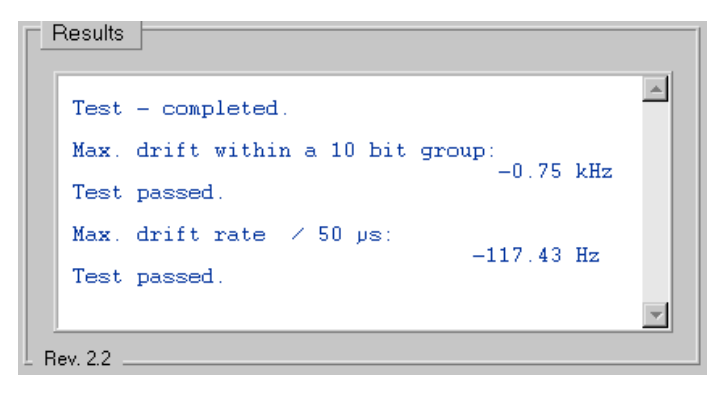

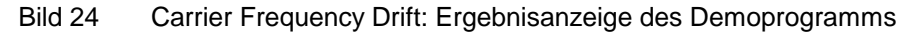

 Wiederholen Sie den Test (bei der gleichen und) bei unterschiedlichen Frequenzen.

#### <span id="page-35-0"></span>**Ergänzende Hinweise**

- Bei nur vierfachem Oversampling macht sich ein systematischer Fehler deutlich bemerkbar, wenn Symbol- und Abtastrate nicht exakt übereinstimmen. Dieser Fehler kann durch Mittelung kompensiert werden. Um über mehrere Messungen zu mitteln, aktivieren Sie die Checkbox *Averaging* in der Bedienoberfläche des Demoprogramms.
- Um die Anzahl der Sweeps, über die jetzt gemittelt werden soll, zu ändern, müssen Sie nur im Modul ui.h" der Konstanten AVERAGING einen anderen Wert zuweisen.

## **7 Zusammenfassung**

In den vorigen Kapiteln wurde gezeigt, wie Sie die Transmitter-Messungen, die in der Bluetooth Test Specification aufgeführt sind, mit dem FSIQ und einem Steuerrechner durchführen können.

Damit sind die Einsatzmöglichkeiten des Analyzers FSIQ für Bluetooth natürlich noch lange nicht erschöpft:

Interessieren Sie Sich z.B. für das Einschwingverhalten des Synthesizers Ihres Moduls, so konfigurieren und starten Sie den FSIQ wie für den Test *Modulation Characteristics*. Haben Sie den Anfang des Packets im Speicher lokalisiert, können Sie Sich jeden beliebigen Teil der Aufnahme gezielt herausgreifen.

Oder messen Sie die Emissionen Ihres Moduls bei abgeschaltetem Transmitter, usw.!

Verstehen Sie das mitgelieferte Demoprogramm also in erster Linie als Vorlage für eigene Testprogramme. Modifizieren Sie das Programm, um es Ihrem Testabläufen und Ihren Anforderungen (z.B. bezüglich der verwendeten Frequenzen, Spans, Sweep-Zeiten, Trigger-Bedingungen etc.) anzupassen, und verwenden Sie es als Werkzeug, um Meßabläufe zu optimieren.

## **8 Literaturhinweise:**

- [1] Bluetooth RF Test Specification, Revision 0.91, 23.7.2001
- [2] Bluetooth Core Specification, Revision 1.0b, 12.6.1999
- [3] Transmitter-Messungen an Bluetooth Modulen mit FSP, Application Note 1MA33, Rohde & Schwarz, 2000
- [4] Erzeugen von Bluetooth RF-Testsignalen mit dem Signal Generator SMIQ, Application Note 1MA31, Rohde & Schwarz, 2000
- [5] Creating Test Signals for Bluetooth with AMIQ / WinIQSIM and SMIQ, Application Note 1GP38, Rohde & Schwarz, 1999

## <span id="page-36-0"></span>**9 Bestellinformationen**

Für die vorgestellten Transmitter-Messungen wird ein Spectrum Analyzer FSE mit eingebauter Option FSE-B7 oder ein Signal Analyzer FSIQ benötigt.

Die Geräte müssen mit der angebenen oder neueren Firmwareversionen ausgestattet sein. Kontaktieren Sie für einen Firmware-Update Ihre Rohde & Schwarz-Vertretung.

#### **Spectrum Analyzer FSE: Firmware:**

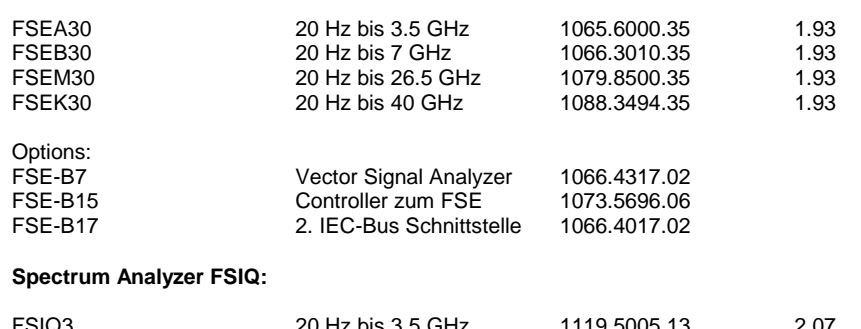

#### FSIQ3 20 Hz bis 3.5 GHz 1119.5005.13 2.07 FSIQ7 20 Hz bis 7 GHz 1119.5005.17 2.07 FSIQ26 20 Hz bis 26 GHz 1119.6001.27 2.07

FSIQ40 20 Hz bis 40 GHz 1119.6001.40 2.07

Weitere für Bluetooth nützliche Geräte aus dem Rohde & Schwarz-Programm:

#### **Vector Signal Generator SMIQ:**

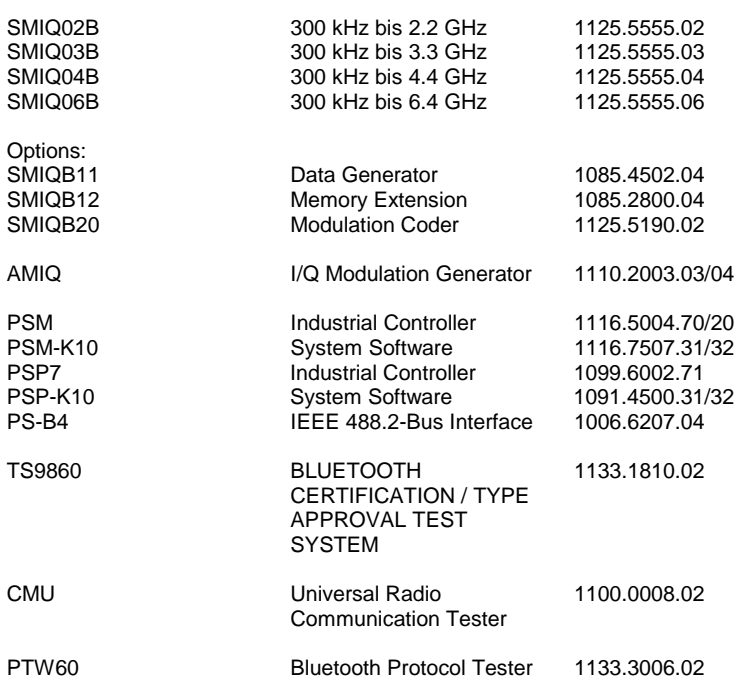

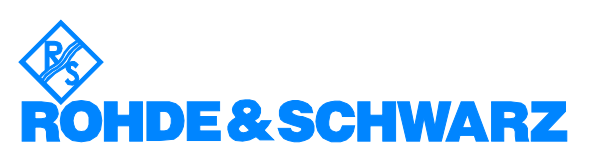

ROHDE & SCHWARZ GmbH & Co. KG · Mühldorfstraße 15 · D-81671 München · Postfach 80 14 69 · D-81614 München · Tel (089) 4129 -0 · Fax (089) 4129 - 13777 · Internet: http://www.rohde-schwarz.com

*Die Nutzung dieser Application Note und der mitgelieferten Programme darf nur unter Anerkennung der Nutzungsbedingungen erfolgen, die in der Download-Area der Rohde & Schwarz-Web-Site aufgeführt sind.*